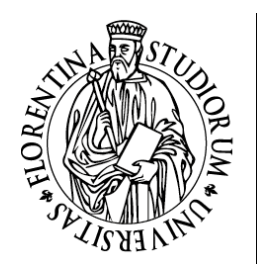

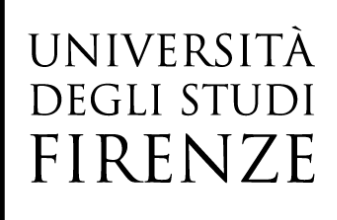

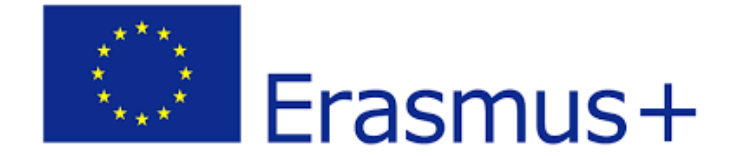

# ERASMUS+ Azione 1-KA131

# MOBILITÀ PER STUDIO OUTGOING E INCOMING

**Istruzioni per la revisione e validazione del Learning Agreement in ESSE3 da parte del Docente UNIFI**

pag. 1 UP Internazionalizzazione – Mobilità internazionale- Learning Agreement Online, Istruzioni per i Docenti

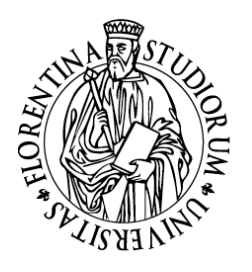

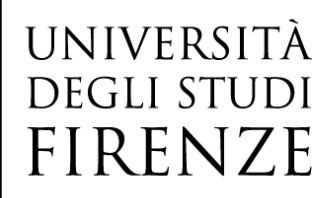

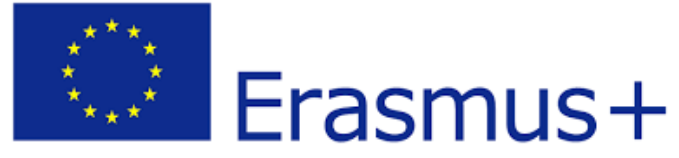

# Sommario

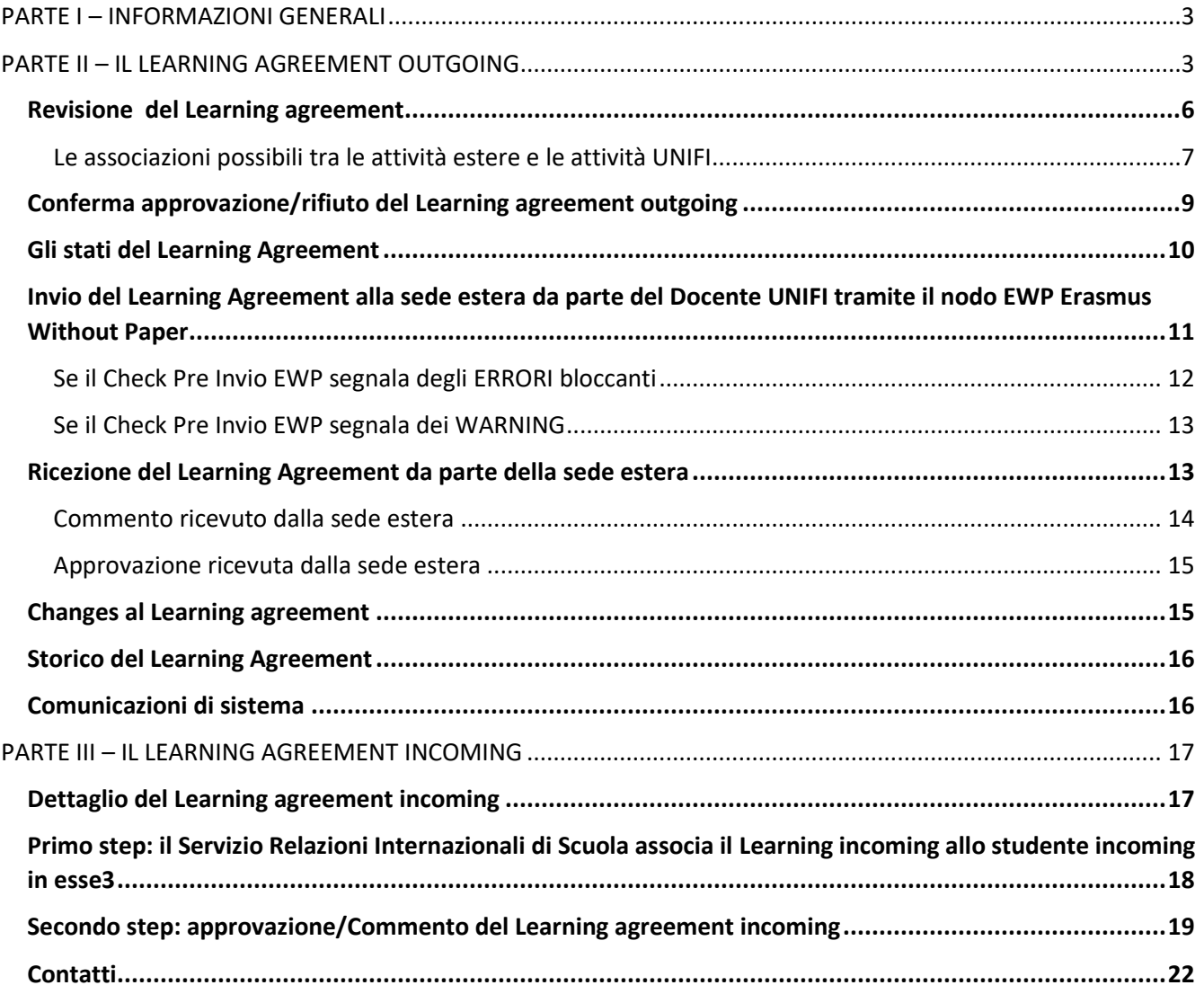

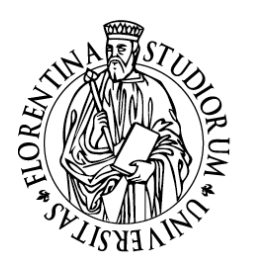

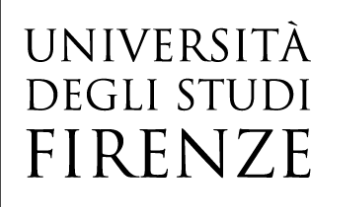

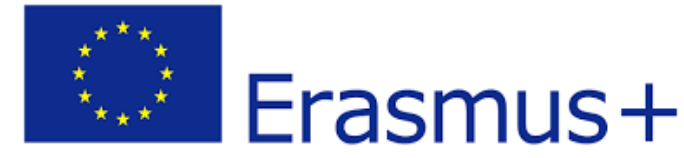

# PARTE I – INFORMAZIONI GENERALI

<span id="page-2-0"></span>Questo documento ha lo scopo di fornire delle linee guida per il Docente da utilizzare

- $\checkmark$  per la revisione del Learning Agreement (LA) compilato dallo studente vincitore di una mobilità Erasmus+ per studio nella propria area riservata del Gestionale Carriere Studenti GCS
- $\checkmark$  per approvare/commentare il Learning Agreement (LA) presentato dallo studente Erasmus+ incoming e già approvato dalla sede di appartenenza.

In entrambi i casi, è previsto che l'invio del Learning Agreement alla sede estera sia effettuato dal Docente UNIFI tramite il nodo EWP Erasmus Without Paper. Obiettivo del progetto EWP (Erasmus Without Paper), nello sviluppo del quale sono impegnati tutti gli Atenei europei, è la gestione online di tutto il processo della mobilità di uno studente, dalla nomination fino alla "stampa" del Transcript of Records, attraverso lo scambio automatico tra i Partner di tutta una serie di informazioni che spaziano dalle info generiche legate all'ateneo, alla sua struttura didattica, ai corsi offerti, fino ad arrivare alla redazione degli accordi internazionali, alla lista delle nomination, ai dati sul periodo di mobilità, al Learning Agreement ed agli esami sostenuti.

<span id="page-2-1"></span>Per quanto riguarda il Learning Agreement, l'invio del documento al Docente Responsabile della sede estera viene effettuato dal Docente UNIFI direttamente dalla propria area personale, non è quindi necessario che l'invio alla sede estera del Learning agreement venga effettuato via email dallo studente UNIFI

# PARTE II – IL LEARNING AGREEMENT OUTGOING

La gestione del Learning Agreement segue il seguente flusso:

pag. 3 UP Internazionalizzazione – Mobilità internazionale- Learning Agreement Online, Istruzioni per i Docenti L Ī L'Ufficio Mobilità internazionale carica a sistema le graduatorie Erasmus+ per studio (da TURUL a esse3) L'Ufficio Mobilità internazionale apre la finestra per la compilazione del LA da parte dello studente vincitore della mobilità Lo studente compila il LA nella propria GCS Il Docente revisiona e valida il LA nella propria Area riservata Il Learning viene inviato alla sede estera per l'approvazione

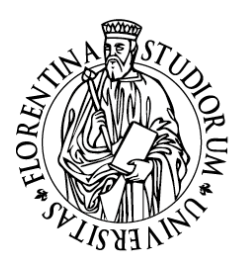

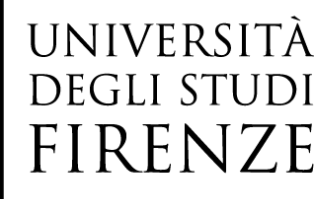

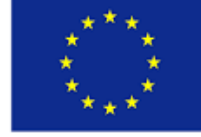

# Erasmus+

Lo studente vincitore di mobilità Erasmus+ outgoing cui viene assegnata la destinazione può procedere via web, nell'intervallo di tempo definito dal Servizio Relazioni Internazionali di Scuola o nel rispetto delle scadenze previste dalle sedi estere, alla compilazione online del LA che consente di definire il piano di studio contenente le attività in oggetto del suo periodo di studio presso l'Ateneo straniero. Allo studente è consentito anche di proporre le associazioni fra le suddette attività formative estere e le attività formative interne, solitamente quelle previste dal suo libretto, ma anche quelle dell'offerta formativa del corso di studio o dell'Ateneo.

Una volta che lo studente ha presentato il LA è necessaria l'approvazione del Docente responsabile del processo, che può approvare o respingere il learning agreement; se respinto, lo studente dovrà fare le opportune correzioni e ripresentarlo.

La presente guida fornisce al Docente indicazioni sui vari passaggi informatici da compiere per poter approvare/commentare/respingere il Learning Agreement proposto dallo studente UNIFI. **Maggiori informazioni relative alle modalità di scelta delle attività AD (attività didattiche) estere e alle loro associazioni con le attività UNIFI sono reperibili nel documento** *Vademecum Online Learning Agreement\_Student UNIFI Outgoing* **redatto come guida alla compilazione del Learning agreement per lo studente UNIFI**

# Dettaglio del Learning agreement outgoing

Al Docente è richiesto di accedere alla propria Area riservata docente e cliccare sulla voce *Learning Agreement Outgoing* nella sezione *Mobilità* del menù in alto a destra

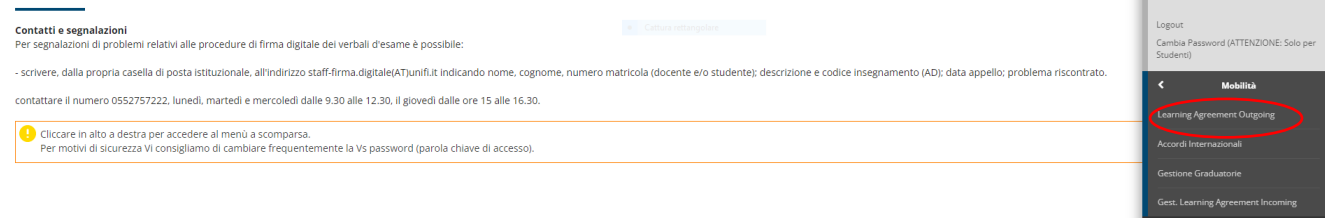

Il Docente potrà accedere alla funzionalità se il ruolo associato glielo consente. Verrà visualizzata la pagina di ricerca dei Learning Agreement da revisionare. La ricerca può essere effettuata inserendo i filtri di proprio interesse oppure cliccando direttamente su "Ricerca".

La funzione **Ricerca** consente al Docente di visualizzare l'elenco dei LA degli studenti in partenza per una mobilità Erasmus studio di cui egli è il responsabile per l'approvazione del LA.

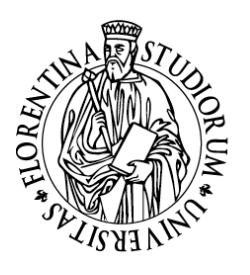

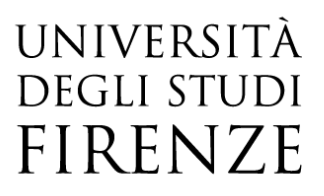

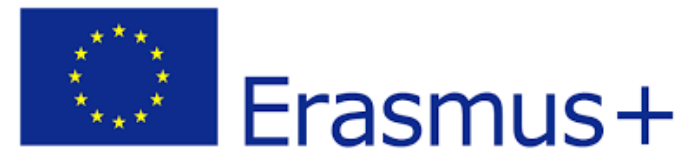

#### Ricerca Learning Agreement

In questa pagina è possibile effettuare la ricerca delle pratiche di mobilità filtrate secondo la selezione presente nel pannello di ricerca. Per entrare nel dettaglio della pratica premere la lente d'ingrandimento.

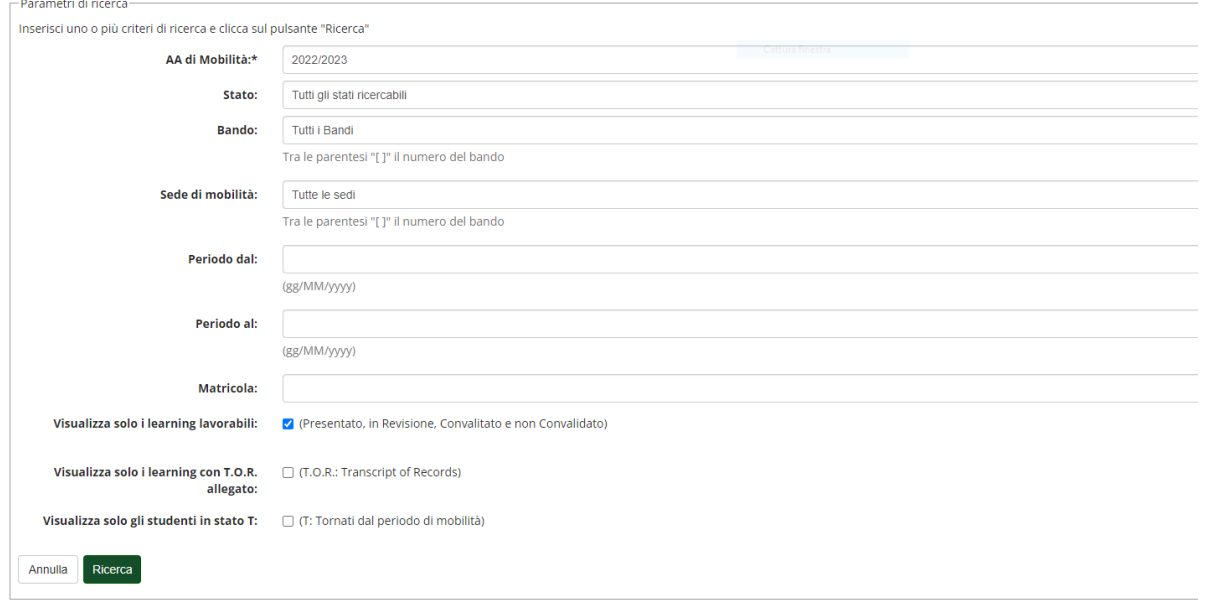

Se il bando cui si è candidato lo studente si riferisce a mobilità da effettuarsi nell'anno accademico successivo a quello attuale, è necessario selezionare l'anno accademico di mobilità dal menu a tendina.

*Es. lo studente si è iscritto al bando nell'a.a. 2023/24, ma il bando si riferisce alla mobilità dell'a.a. 2024/25. In questo caso, inserire 2024/25 nel filtro "AA. di Mobilità".* 

Il sistema di default fa vedere i soli Learning Agreement lavorabili (ossia in stato "presentato" o "in revisione"). Per vedere anche quelli "approvati" o "rifiutati" abbassare il flag dal campo "Visualizza solo i learning lavorabili". Il Docente potrà vedere solo i LA di cui è responsabile.

Effettuata la ricerca, il sistema mostrerà il contatore dei risultati ottenuti sulla base dei filtri di ricerca impostati. Nell'area sottostante verrà mostrata la tabella con i LA recuperati:

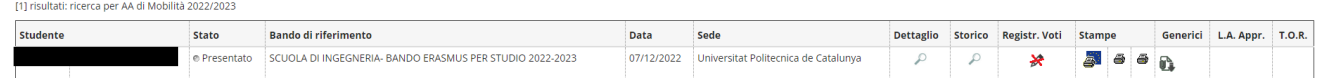

Per ogni LA saranno riportate le seguenti informazioni:

- Matricola, Cognome e Nome dello studente
- Stato del LA
- Bando di riferimento

pag. 5 UP Internazionalizzazione – Mobilità internazionale- Learning Agreement Online, Istruzioni per i Docenti

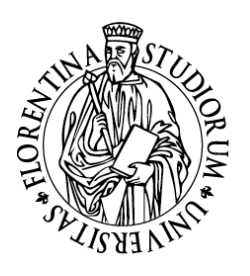

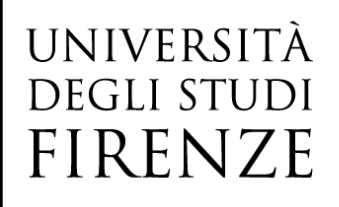

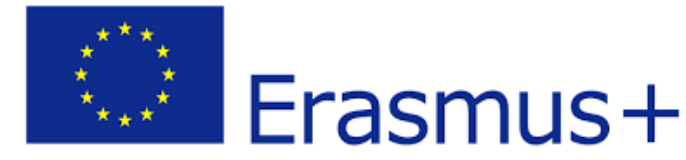

- Data di presentazione del LA da parte dello studente
- Sede di mobilità
- Link alla pagina di dettaglio
- Link allo storico del Learning agreement

- Link alla procedura di stampa, con possibilità di stampare/visualizzare il Learning nel format europeo o il Riepilogo interno del Learning

- Link a eventuali allegati ("Generici") (es. syllabus dei corsi esteri, equipollenze, dichiarazione del relatore UNIFI per il lavoro di tesi all'estero, etc), generalmente non obbligatori se non su specifica richiesta della Scuola

Per poter revisionare il LA, cliccare sull'icona a forma di lente d'ingrandimento nella colonna "**Dettaglio**" ed entrare nella pagina relativa al singolo LA.

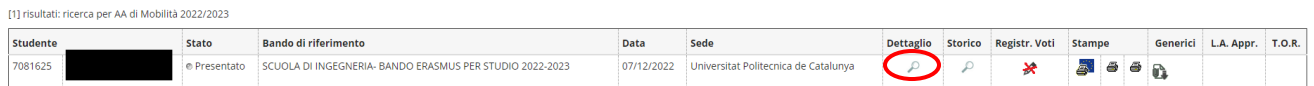

La pagina mostra le seguenti informazioni:

- Dati dello studente (Matricola, nome e cognome, corso di studio, anno di iscrizione, link al libretto dello studente)

- Dati generali della mobilità (Bando di riferimento, anno accademico di mobilità, destinazione, area disciplinare, stato graduatoria, periodo di mobilità, etc) e dati generici del LA (data inizio, data presentazione, data approvazione/rifiuto, data definitivo, stato)

- Dati specifici del Learning Agreement, con l'elenco delle attività estere e delle associazioni proposte dallo studente con attività interne al proprio libretto e non, sezione Lingue, sezione Note

Dalla pagina di dettaglio sarà possibile tornare indietro alla lista dei LA (**Esci**); inoltre, per un LA in stato *Presentato*, sarà presente il bottone **Revisiona Learning agreement**, per riservarsi la pratica al fine di procedere con l'approvazione/rifiuto

# <span id="page-5-0"></span>Revisione del Learning agreement

La funzione consente al Docente di procedere con la valutazione del LA presentato. In fase di revisione il Docente può:

✓ attribuire il settore scientifico disciplinari (SSD) sulle attività didattiche estere (facoltativo)

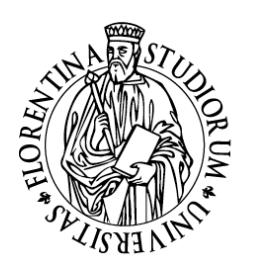

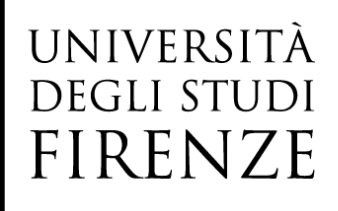

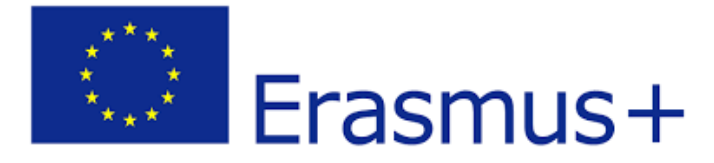

- ✓ valutare le associazioni AD (Attività Didattica) estera AD UNIFI proposte dallo studente
- ✓ inserire eventuali **condizioni del riconoscimento** dei corsi UNIFI nella sezione "attività da riconoscere"
- ✓ inserire eventuali Note di commento, obbligatorie nel caso in cui il learning venga Respinto

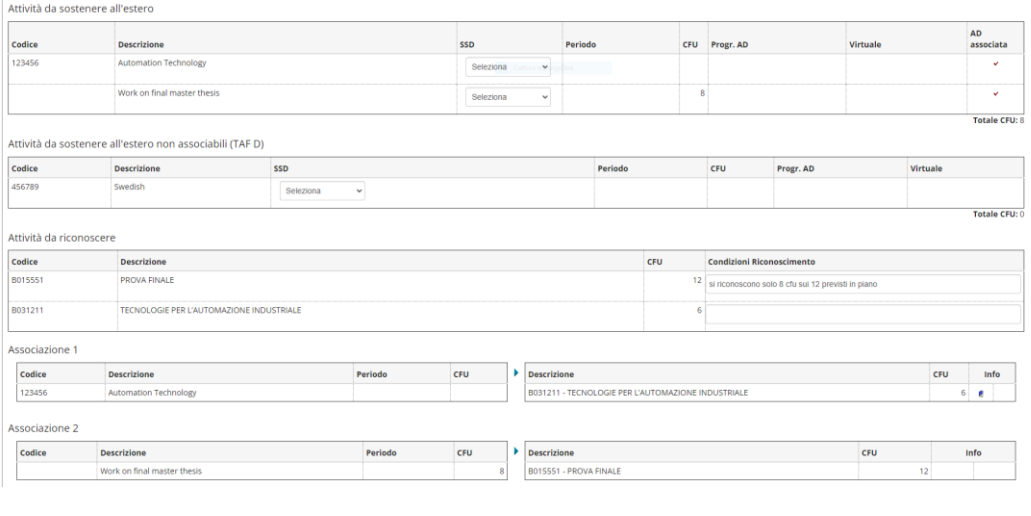

# <span id="page-6-0"></span>Le associazioni possibili tra le attività estere e le attività UNIFI

Lo studente, dopo aver scelto le attività da svolgere all'estero, deve procedere associandole, ove possibile, a quelle di UNIFI che, al rientro dalla mobilità, potranno essere riconosciute come già sostenute se lo studente avrà superato l'esame estero. Lo studente, in fase di compilazione del Learning, può scegliere le attività UNIFI da associare come segue:

- a. La AD estera viene associata ad una AD UNIFI già presente nel Libretto dello studente
- b. La AD estera viene associata ad una AD UNIFI non ancora presente nel Libretto ma presente nell'offerta del corso di studio oppure nell'offerta di Ateneo. Ciò si verifica frequentemente per un mancato allineamento delle tempistiche di compilazione del Learning agreement e di aggiornamento del Piano di Studio (la compilazione del learning agreement avviene, almeno per quanto riguarda le partenze del primo semestre, nell'anno antecedente la mobilità, in un momento in cui le attività previste dal Piano di Studio relative all'anno della mobilità non sono ancora visibili).
- c. La AD estera non viene associata al alcuna AD UNIFI in quanto:

c.1 Lo studente chiede che al rientro l'attività estera venga convalidata come attività a scelta libera (con denominazione italiana corrispondente all'esame a scelta libera presente nell'offerta UNIFI) MA al momento della compilazione del Learning agreement non ha ancora inserito nel Piano di Studio alcun

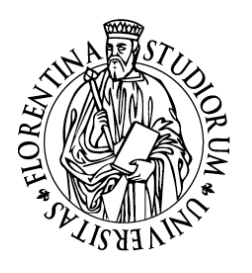

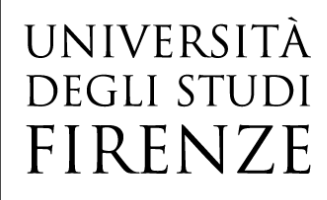

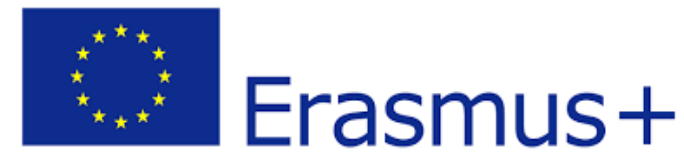

insegnamento a scelta libera (in questo caso lo studente dovrà provvedere, alla prima sessione utile, ad aggiornare il proprio Piano di Studio inserendo nel Libretto l'attività a scelta libera TAF D e aggiornando di conseguenza anche il Learning inserendo l'associazione)

#### oppure

c.2 Lo studente chiede che al rientro l'attività estera venga riconosciuta in carriera come crediti a scelta libera MA con la denominazione estera. In questo caso, la AD estera resterà non associata nel Learning agreement.

- d. Lo studente chiede di poter svolgere all'estero parte del lavoro di tesi (per approfondimento v. vademecum per lo studente pag.13)
- e. Lo studente chiede di poter fare all'estero un periodo di tirocinio integrativo al periodo di studio (per approfondimento v. Vademecum per lo studente pag. 14)

È importante che lo studente mantenga aggiornato il proprio Piano di Studio, anche durante il periodo di mobilità: nella prima finestra di compilazione disponibile prevista dal corso di studio UNIFI deve inserire nel Libretto le attività UNIFI che ha precedentemente associato nel Learning Agreement a quelle estere scegliendole non dal Libretto ma dall'offerta del corso di studio o dall'offerta di Ateneo. Inoltre, se dopo l'aggiornamento del Piano di Studio sarà possibile per lo studente associare ad attività UNIFI

le attività estere che aveva flaggato come "AD non associabile", dovrà procedere ad effettuare un cambio al Learning Agreement inserendo l'associazione. Ogni modifica ad un Learning Agreement già approvato da parte del/la docente UNIFI corrisponderà ad un Changes to the Original Learning Agreement. Prima di procedere ad eventuali modifiche del Learning Agreement approvato è necessario accertarsi che il Learning Agreement - Before the Mobility sia stato debitamente approvato sia da UNIFI che dall'Università ospitante.

Come orientamento generale è previsto che in un semestre all'estero lo studente debba acquisire indicativamente 30 ECTS, quindi per una mobilità di un anno sono previsti circa 60 ECTS. Per quanto riguarda il riconoscimento, è essenziale che ci sia una corrispondenza in termini di risultati formativi (*learning outcomes*) con gli esami di cui si vuole ottenere la convalida, ma non è necessario che ci sia una corrispondenza in termini di ECTS tra la singola attività superata all'estero e la corrispondente attività didattica UNIFI da convalidare (è questo il caso ad es. in cui l'attività estera e quella UNIFI sono considerate equipollenti dal Docente UNIFI sebbene vi sia una discrepanza nel numero di ECTS delle singole attività).

È anche possibile applicare associazioni di diverso tipo, ad es.:

- ✓ due esami esteri sostituiscono uno UNIFI, o viceversa
- ✓ un pacchetto di esami estero sostituisce un pacchetto di esami UNIFI

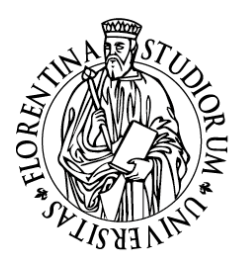

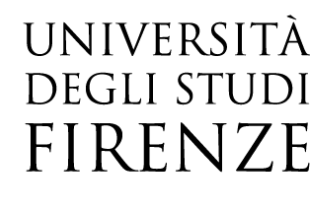

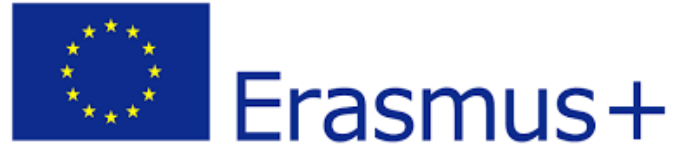

# Alcuni corsi di studio prevedono anche la possibilità di scegliere un pacchetto di esami già concordato con la sede estera: **nella scelta delle attività didattiche da inserire nel Learning, lo studente deve fare sempre riferimento al Servizio Relazioni Internazionali della Scuola di afferenza del corso di studio, che potrà fornirgli maggiori informazioni.**

Se il numero totale dei crediti ECTS esteri del Learning Agreement non corrisponde al numero totale delle attività didattiche UNIFI per le quali lo studente chiede il riconoscimento, lo studente deve indicare nelle Note la motivazione, che a titolo esemplificativo potrebbe essere una delle seguenti:

- $\checkmark$  AD estera ritenuta equipollente dal Docente UNIFI all'AD UNIFI anche se il numero di crediti ECTS dell'attività estera è inferiore al numero di crediti della corrispondente attività UNIFI;
- ✓ **Lo studente sceglie un'attività estera che vale come MODULO di un corso integrato UNIFI** (ciò si può verificare ad es. se l'esame integrato UNIFI non ha la stessa struttura in moduli di frequenza che ha l'integrato nella sede estera, oppure lo studente frequenta un solo semestre all'estero e può quindi frequentare solo la parte del programma annuale che si svolge in quel semestre.) In questo caso, in fase di Associazione dell'esame estero con quello UNIFI lo studente sceglierà l'intera attività didattica integrata UNIFI **MA** deve indicare sempre nelle Note quale modulo di sola frequenza dell'attività didattica integrata UNIFI sosterrà all'estero e quale invece integrerà al rientro a Firenze. (NB La scelta di effettuare all'estero solo parte di un'attività didattica integrata non deve essere intesa

come una prassi nella compilazione del Learning, bensì come una **soluzione a cui attingere solo nei casi in cui lo studente non trovi nell'offerta estera delle attività didattiche totalmente compatibili con quelle UNIFI!** Spetta comunque sempre al Docente UNIFI e alla sede estera in ultima analisi approvare o meno la proposta di Learning Agreement);

- ✓ **Lo studente effettua all'estero parte del lavoro di tesi,** in questo caso lo studente deve indicare quanti CFU svolgerà all'estero per tale attività e il nome e cognome del Relatore UNIFI. Il numero di ECTS concordato deve essere inferiore al totale dei CFU previsti dal Piano di studio per la Prova finale e deve essere proporzionale alla durata della mobilità e al carico di lavoro previsto. L'attività estera di ricerca per tesi deve essere associata alla voce "Prova finale" e/o "Ricerca tesi" nel Libretto UNIFI;
- ✓ **Lo studente ha inserito un'attività estera come TAF D SENZA associarla ad alcuna attività a scelta libera UNIFI**, deve specificare la causa della mancata associazione (v.pag.9 punti c.1 e c.2);
- ✓ **Lo studente inserisce nel learning un'attività di tirocinio**, in questo caso deve indicare il numero di ECTS di tirocinio che intende fare all'estero e anche il nome e cognome del Docente Tutor estero

# <span id="page-8-0"></span>Conferma approvazione/rifiuto del Learning agreement outgoing

Una volta inserite eventuali Note e condizioni di riconoscimento, il Docente può procedere con l'approvazione del LA cliccando su **Approva internamente**.

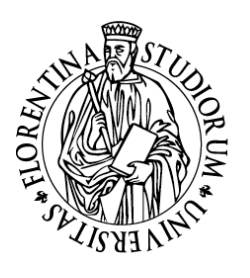

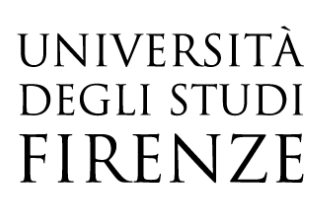

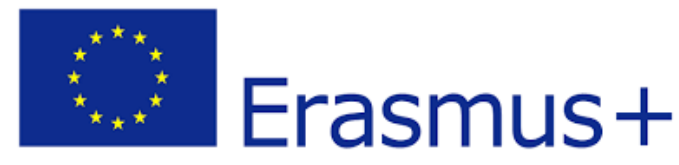

Se il LA presentato dallo studente non può essere approvato, il Docente deve cliccare su **Respingi internamente**. In questo caso, sarà necessario inserire obbligatoriamente nella sezione "Note del docente" le motivazioni del respingimento.

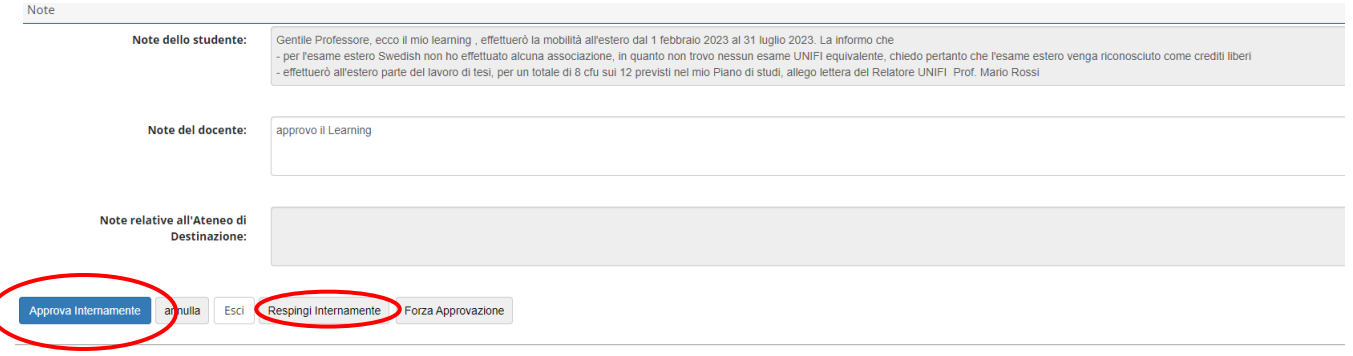

NB Il pulsante **Forza approvazione** va utilizzato SOLO nel caso descritto successivamente al paragrafo "Invio del Learning alla sede estera"!

# <span id="page-9-0"></span>Gli stati del Learning Agreement

Gli stati in cui è visibile un Learning Agreement (riportati sia nella pagina del Docente, sia in quella dello studente) sono:

- ✓ *BOZZA* quando è in fase di compilazione da parte dello studente. Finché il Learning Agreement è in stato di bozza, e non presentato, non è visualizzabile dal/la Docente.
- ✓ *PRESENTATO* quando lo studente ha presentato il Learning ed è visibile nella pagina web del Docente. NB **Solo in casi eccezionali**, se a seguito della presentazione ed esclusivamente prima dell'approvazione del Documento lo studente si trova nella condizione di dover effettuare delle modifiche alla versione del Learning Agreement già presentata ed ancora non presa in carico dal/la docente, può presentare una nuova versione che andrà a sostituire la precedente.
- ✓*REVISIONE* quando il Docente ha preso in carico il Learning e lo sta revisionando
- ✓ *APPROVATO INTERNAMENTE* quando il Docente UNIFI ha approvato il Learning, anche inserendo eventuali Note di commento per lo studente, ed è pronto per l'invio **tramite EWP** alla sede estera per l'approvazione definitiva
- ✓ *RESPINTO INTERNAMENTE* se il Docente UNIFI ha respinto il Learning, anche inserendo eventuali Note di commento per lo studente. In questo caso, cliccando su **Nuovo Learning Agreement**, lo studente procederà con le correzioni richieste dal Docente

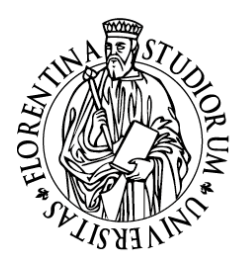

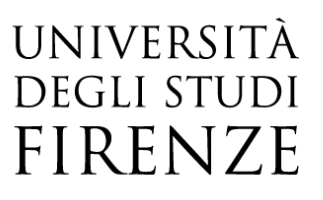

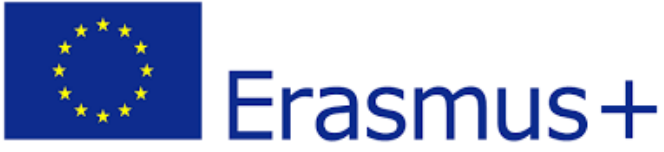

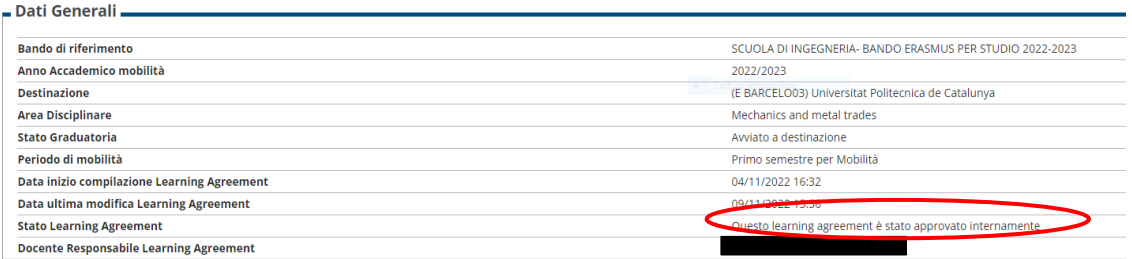

# <span id="page-10-0"></span>Invio del Learning Agreement alla sede estera da parte del Docente UNIFI tramite il nodo EWP Erasmus Without Paper

Quando il Learning Agreement è stato approvato internamente dal Docente UNIFI dalla propria pagina web, non è necessaria la firma autografa perché il documento risulta validato informaticamente.

NB Il Learning Agreement *Before the mobility* deve essere controfirmato dalla sede estera PRIMA della partenza, se **per causa di forza maggiore** il LA non viene controfirmato prima della partenza, è necessario ottenere la firma entro 7 giorni dall'arrivo presso la sede partner.

Obiettivo del progetto EWP (Erasmus Without Paper), nello sviluppo del quale sono impegnati tutti gli Atenei europei, è la gestione online di tutto il processo della mobilità di uno studente, dalla nomination fino alla "stampa" del Transcript of Records, scambiandosi in automatico i partner tutta una serie di informazioni che spaziano dalle info generiche legate all'ateneo, alla sua struttura didattica, ai corsi offerti, fino ad arrivare alla redazione degli accordi internazionali, alla lista delle nomination, ai dati sul periodo di mobilità, al Learning Agreement ed agli esami sostenuti.

Per quanto riguarda il Learning Agreement, l'invio tramite EWP del documento al Docente Responsabile della sede estera viene effettuato dal Docente UNIFI direttamente dalla propria area personale, non è quindi necessario l'invio per email alla sede estera da parte dello studente UNIFI. Tramite la piattaforma EWP il Partner estero potrà anche commentare il Learning, approvandolo o respingendolo. Nel caso in cui il Learning venisse respinto dalla sede estera, lo studente dovrà modificarlo.

# ΛN

**Se l'Ateneo estero è connesso alla rete EWP, nella maschera di validazione del learning agreement sarà visibile il banner**

Ateneo di destinazione integrato con EWP  $\mathcal A$ 

pag. 11 UP Internazionalizzazione – Mobilità internazionale- Learning Agreement Online, Istruzioni per i Docenti **Docente UNIFI (da Stampa (standard europeo)) e inviare il learning agreement alla sede estera via email Se questo banner non è presente, lo studente dovrà necessariamente stampare il learning approvato dal** 

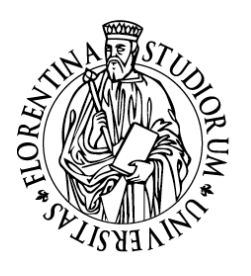

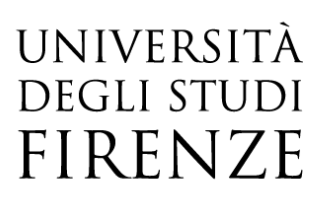

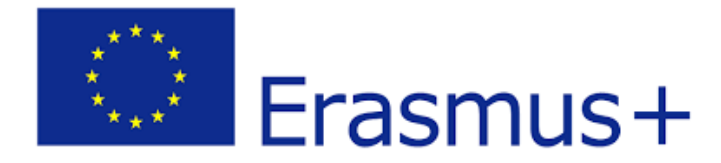

Una volta che il Docente UNIFI avrà portato a termine positivamente la revisione del Learning compilato dallo studente, visualizzerà i seguenti pulsanti

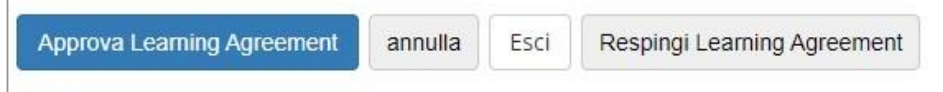

Per effettuare l'invio del learning alla sede estera tramite EWP, il Docente, dopo aver Approvato internamente il learning, lancia una funzione che effettua una serie di controlli per verificare che il learning sia effettivamente inviabile tramite EWP. Il pulsante che permette l'attivazione dei controlli Pre invio è il seguente:

Invia tramite EWP Check Pre Invio EWP

Il Check Pre Invio EWP potrebbe produrre due risultati, la presenza di ERRORI o la presenza di WARNING

# <span id="page-11-0"></span>Se il Check Pre Invio EWP segnala degli ERRORI bloccanti

Se il Check segnala la presenza di **ERRORI (elencati eventualmente nella barra a inizio pagina),** il pulsante di invio ad EWP NON verrà visualizzato e quindi non sarà possibile inviare il Learning fino a che non siano risolti.

NB Nella maggior parte dei casi, l'errore viene corretto in modo automatico dal sistema nell'arco di 24 ore, trascorse le quali il Docente dovrà rifare l'operazione Check Pre Invio EWP e, verificata la risoluzione dell'errore, procedere con l'invio cliccando sul tasto Invia tramite EWP.

Nel caso in cui l'errore dell'invio tramite EWP persista anche dopo il secondo Check Pre Invio, al Docente UNIFI è richiesto di segnalare la difficoltà all'ufficio Mobilità internazionale (erasmus(AT)adm.unifi.it) affinché il personale tecn/amm possa verificare le condizioni dello scambio con la sede estera e tentare di intervenire per migliorare l'interoperabilità dei sistemi e l'interscambiabilità dei dati tramite il nodo EWP.

Se anche dopo l'intervento degli Uffici la criticità non può essere risolta, il Docente UNIFI dovrà agire forzando l'approvazione. La possibilità di forzare l'approvazione ufficiale del LA nasce per evitare di bloccare il processo nel caso in cui si sia verificato che non sia possibile comunicare con il partner estero:

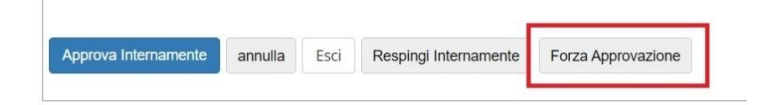

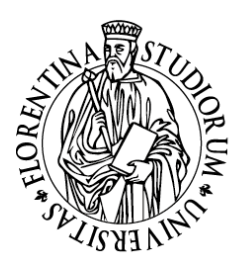

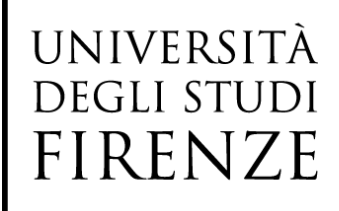

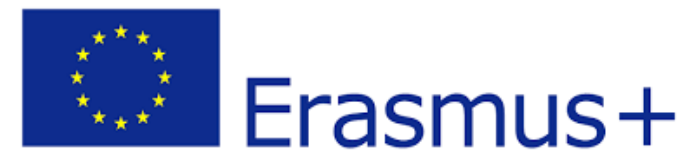

Nel caso in cui il Docente UNIFI decida di forzare l'approvazione bypassando totalmente il processo di invio ad EWP sarà richiesto l'inserimento di una nota. **NB L'approvazione forzata disabilita definitivamente ogni altra interazione con il network EWP poiché mancherebbero dei dati fondamentali, deve essere quindi effettuata SOLO nel caso in cui non ci sia effettivamente altra soluzione!** 

Una volta che il Learning è stato approvato forzatamente dal Docente UNIFI, lo studente dovrà scaricare in pdf la versione europea del documento cliccando su **Stampa (Standard Europeo)** ed inviarla per email all'Università ospitante per l'approvazione e la firma della sede estera

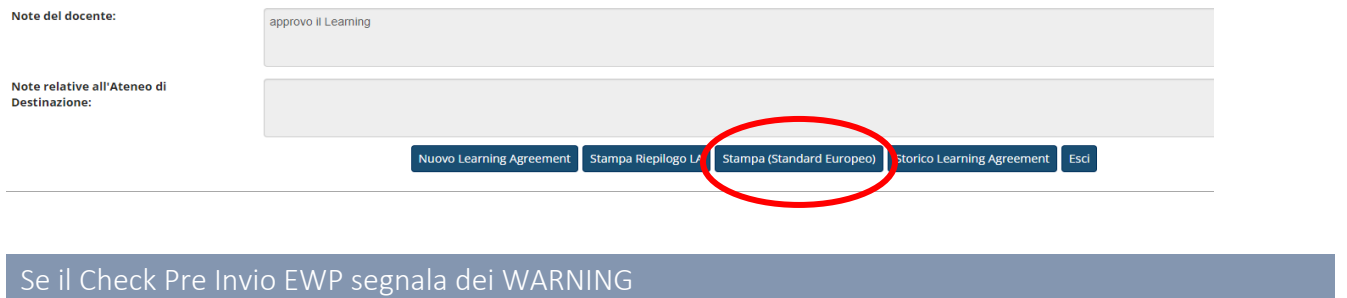

<span id="page-12-0"></span>La presenza di uno o più **WARNING** (elencati eventualmente nella barra a inizio pagina, es. di warning "manca il referente straniero") non blocca l'invio, e sarà quindi possibile inviare il learning via EWP ma comparirà un'icona di pericolo all'interno del tasto di invio.

Quando **l'Invio tramite EWP** è avvenuto con successo, il sistema inserirà una richiesta di invio del LA in un'apposita tabella di confine e lo evidenzierà all'utente mediante il messaggio di alert evidenziato nella seguente immagine, presente in alto nella pagina del learning

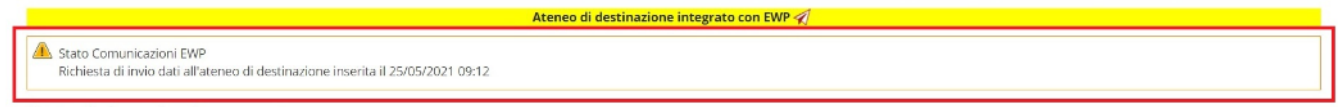

# <span id="page-12-1"></span>Ricezione del Learning Agreement da parte della sede estera

Quando l'Ateneo di destinazione sarà stato avvisato dal nostro sistema, contatterà il sistema informatico per recuperare le informazioni di dettaglio del LA e nelle pagine di riepilogo del LA un alert informativo avviserà l'utente UNIFI dell'avvenuto recupero dei dati da parte dell'ateneo di destinazione, come evidenziato nella seguente immagine:

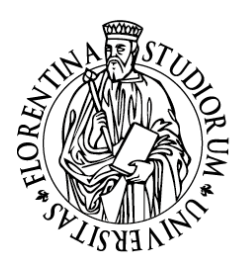

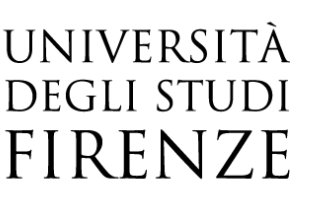

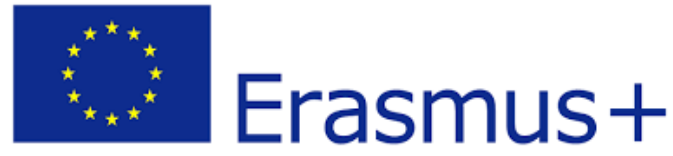

Stato Comunicazioni EWP Dati recuperati dall'ateneo di des rione il 20/05/2021 11:00

Dettaglio Learning Agreement

Da quando il docente UNIFI preme il pulsante di "Invia tramite EWP" fino a che non riceveremo la risposta del partner, il LA non sarà più lavorabile né dallo studente né dal docente UNIFI. Infatti, nella pagina di riepilogo dello studente, il pulsante "Nuovo Learning Agreement" non sarà visualizzato inibendo di fatto qualsiasi nuova operazione su di esso.

**Importante! La trasmissione alla sede estera dei dati EWP viene effettuato dal sistema informatico una volta al giorno (elaborazione batch), il Learning inviato non è quindi visibile immediatamente dal Partner**

Una volta esaminato il LA che gli abbiamo inviato, l'ateneo di destinazione potrà effettuare due operazioni:

- 1. Commentare il LA, il che significa che ci sono delle modifiche da effettuare affinché il nostro LA sia ritenuto accettabile;
- 2. Approvare il LA: il LA inviato va bene e può quindi essere approvato dall'ateneo di destinazione.

#### <span id="page-13-0"></span>Commento ricevuto dalla sede estera

L'ateneo di destinazione ha ritenuto non approvabile il LA ed ha proposto alcuni cambiamenti tramite il commento inviato. Nella seguente immagine è evidenziato un esempio:

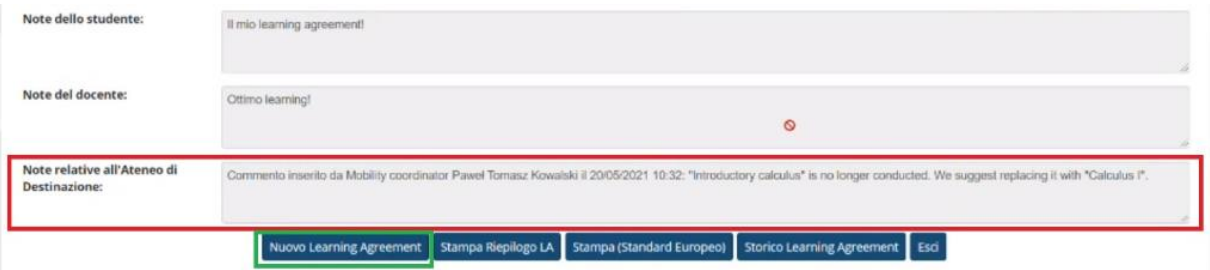

Il riquadro **rosso** evidenzia come, nel campo "Note relative all'Ateneo di Destinazione" delle pagine di riepilogo del LA, sia presente il commento ricevuto che invita lo studente ad effettuare alcune modifiche. Mentre nel caso del docente quanto presente nel suddetto campo è solo un'informazione, nel caso dello studente ha un effetto ulteriore, che è quello di visualizzare nuovamente il pulsante di creazione di un nuovo LA (come evidenziato dal riquadro **verde**) in quanto lo studente deve poter applicare le modifiche richieste per fare sì che il suo LA sia approvato. Questo innescherà nuovamente tutto il processo di approvazione interna che è stato descritto precedentemente.

pag. 14 UP Internazionalizzazione – Mobilità internazionale- Learning Agreement Online, Istruzioni per i Docenti

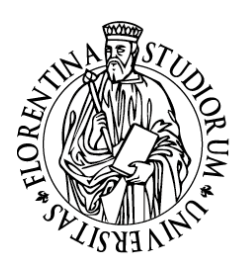

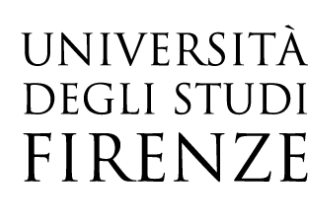

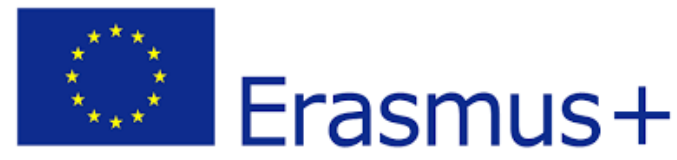

#### <span id="page-14-0"></span>Approvazione ricevuta dalla sede estera

L'ateneo di destinazione ha approvato il LA. Nel campo note saranno presenti l'informazione di chi ha approvato il LA e della data di approvazione. Nella seguente immagine è evidenziato un esempio:

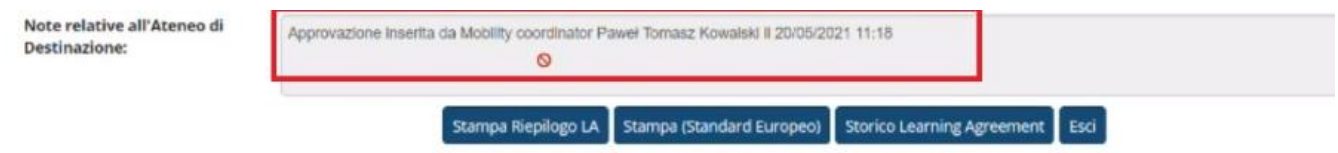

La ricezione dell'approvazione da parte dell'ateneo di destinazione fa sì che il sistema metta il LA automaticamente in stato " Approvato" ad indicare che il LA è stato approvato da tutti e tre gli attori (studente, docente e responsabile LA dell'ateneo di destinazione).

A questo punto il processo di gestione di un LA con l'integrazione EWP è concluso. Lo studente può far ripartire il processo nel momento in cui ha la necessità di applicare dei changes, ma questo non impatterà sugli step visti fino ad ora.

# <span id="page-14-1"></span>Changes al Learning agreement

Gli studenti possono presentare **fino a 4 versioni del LA** dopo l'approvazione da parte di tutti (Docente UNIFI e sede estera).

In particolare, possono presentare una nuova versione in due casi specifici:

- ✓ la precedente versione del LA è stata respinta dal docente UNIFI (in questo caso non conta nel numero di 4 versioni massime consentite)
- ✓ una volta arrivati a destinazione si trovano a dover modificare le attività didattiche che avevano inserito nel LA per vari motivi (sovrapposizioni d'orario, modifica offerta didattica, etc ...)

In entrambi i casi, le operazioni da effettuare lato docente sono le stesse descritte sopra:

- ✓ inserimento (facoltativo) del SSD per l'attività estera
- ✓ inserimento di eventuali note
- $\checkmark$  approvazione/rifiuto del LA

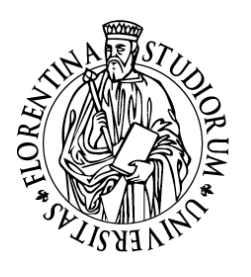

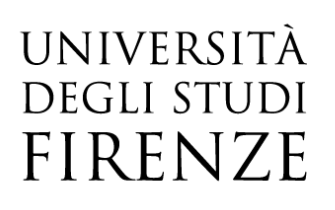

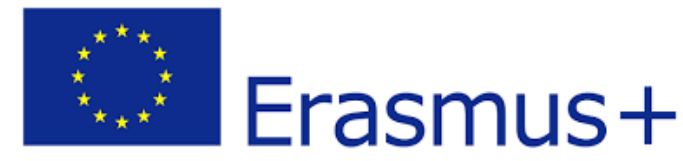

### <span id="page-15-0"></span>Storico del Learning Agreement

Sia il Docente che lo studente possono sempre visualizzare tutti i Learning approvati o respinti cliccando su **Storico Learning Agreement.** La maschera **Stampa riepilogo LA** è invece un utile documento a uso interno che riporta anche tutte le Note scritte da studente e Docente.

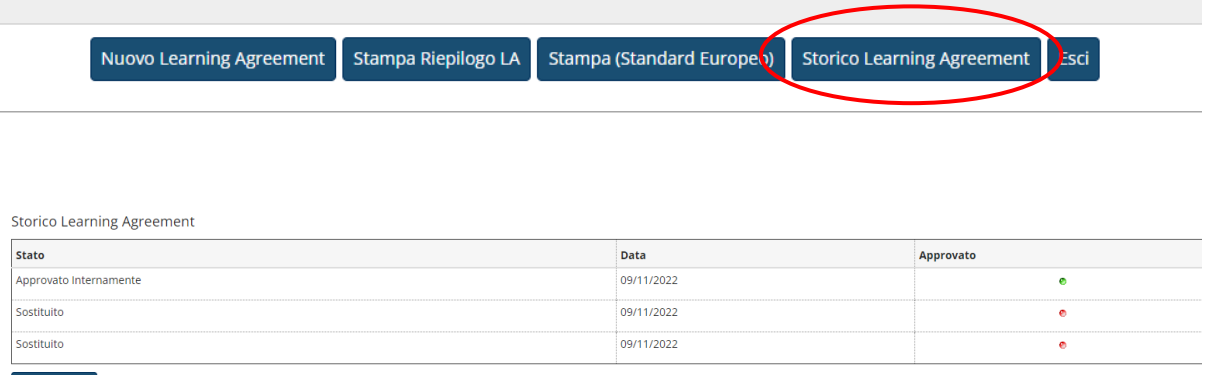

# <span id="page-15-1"></span>Comunicazioni di sistema

Ogni docente responsabile di LA riceverà le seguenti tipologie di e-mail:

- 1. una comunicazione di avviso relativa ai LA presentati e pronti per la revisione, con la specifica di nome, cognome e matricola degli studenti che lo hanno presentato. Si tratta di un invio schedulato in modo tale che, in caso di nuovi LA, il docente riceva un'unica mail di riepilogo al giorno;
- 2. una mail che lo avvisa che un LA da lui approvato è stato modificato dallo studente ed è in attesa di una sua revisione.
- 3. una mail che lo avvisa che a) il Learning agreement è stato inviato via EWP al partner oppure b) il Learning è stato commentato dal partner via EWP oppure c) il Learning è stato approvato dal partner via EWP

Anche lo studente e il Servizio Relazioni Internazionali di Scuola ricevono le stesse comunicazioni.

NB: in tutti i casi il mittente sarà "Ufficio Mobilità internazionale", ma l'invio verrà fatto automaticamente dal sistema: in caso di necessità di assistenza, si prega di non rispondere alla mail, bensì di contattare direttamente l'ufficio Mobilità internazionale (erasmus(AT)adm.unifi.it).

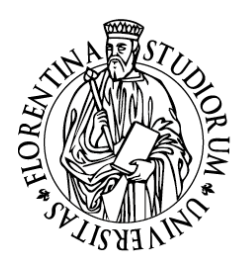

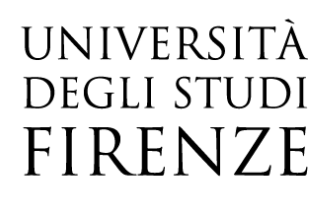

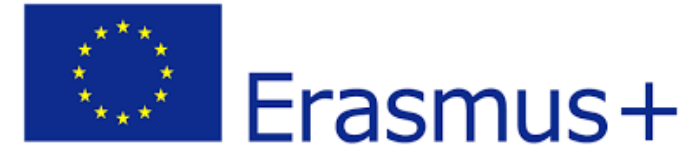

# PARTE III – IL LEARNING AGREEMENT INCOMING

<span id="page-16-0"></span>Il processo di gestione del Learning agreement incoming, integrato con EWP, prevede:

- 1. **Import di un LA Incoming**: Tramite il network EWP il sistema informatico recupera il LA Incoming;
- 2. **Associazione di un LA Incoming con uno studente ESSE3**, a cura del Servizio Relazioni Internazionali di Scuola: soprattutto nei primi tempi in cui verrà usato questo nuovo processo ci ritroveremo spesso ad avere LA Incoming che non risulta associato ad uno studente presente in ESSE3, questo perché la chiave univoca della mobilità in EWP potrà non essere presente in ESSE3 in quanto quasi sicuramente le nomination non saranno state gestite tramite EWP. A tendere, con la gestione completa del processo tramite EWP (Accordi, nomination, LA, etc), l'operazione di associazione diventerà sempre più rara. La fase di associazione del Learning allo studente Incoming spetta al Servizio Relazioni Internazionali di Scuola
- 3. **Visualizzazione del LA Incoming da parte del Docente UNIFI ed invio di un commento/approvazione all'ateneo di provenienza**;
- **4. Ricezione del LA Incoming approvato ufficialmente**

## <span id="page-16-1"></span>Dettaglio del Learning agreement incoming

Accedere alla propria area riservata Docente e cliccare sulla voce *Learning Agreement Incoming* nella sezione *Mobilità* del menù di sinistra

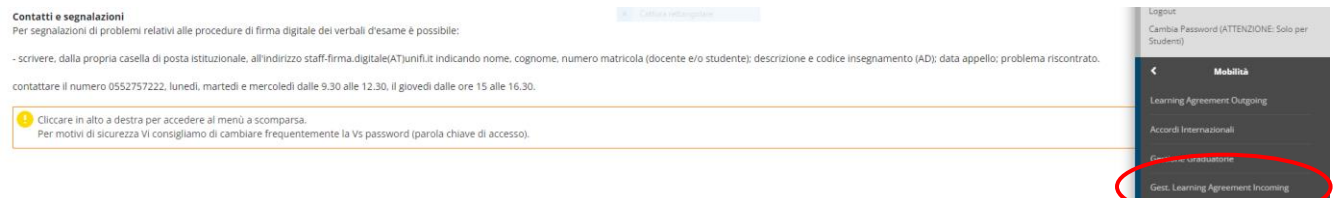

Il Docente potrà accedere alla funzionalità se è stato inserito d'ufficio come membro della Commissione di Scuola per la gestione dei Learning incoming. Verrà visualizzata la pagina di ricerca dei Learning Agreement da revisionare. La ricerca può essere effettuata inserendo i filtri di proprio interesse oppure cliccando direttamente su "Ricerca".

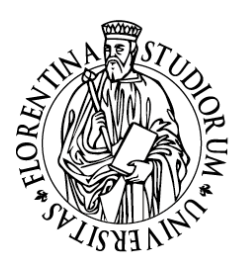

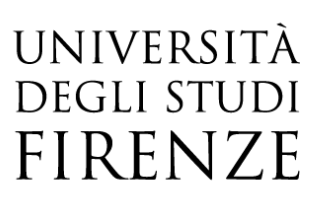

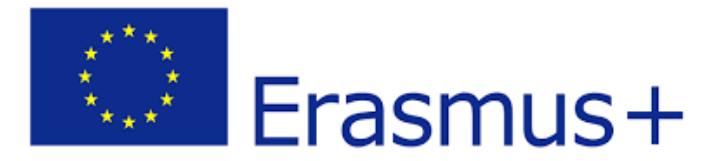

La funzione **Ricerca** consente al Docente di visualizzare l'elenco dei LA degli studenti incoming per una mobilità Erasmus studio di cui egli è il responsabile per l'approvazione del LA in quanto membro della Commissione di Scuola dedicata.

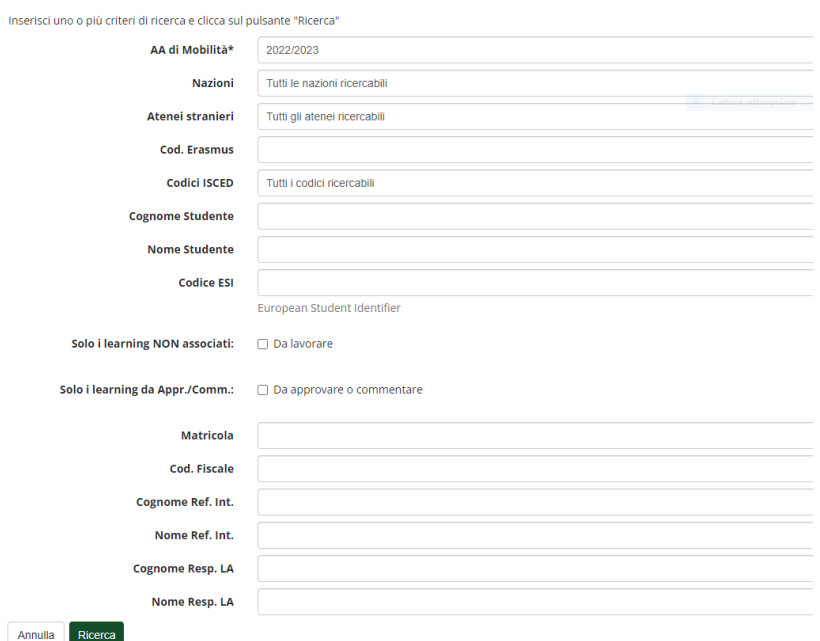

# <span id="page-17-0"></span>Primo step: il Servizio Relazioni Internazionali di Scuola associa il Learning incoming allo studente incoming in esse3

Nel caso in cui il LA Incoming ricevuto risulti non associato al rispettivo studente incoming in ESSE3, il Servizio Relazioni Internazionali di Scuola dovrà provvedere ad effettuare la ricerca e poi l'associazione del Learning con lo studente già presente in ESSE3 (lato client). **Il sistema esse3 visualizzerà tutti gli studenti che hanno almeno compilato la [Web registration](https://www.unifi.it/upload/sub/studenti/erasmusplus/incoming_students_registration.pdf) , condizione NECESSARIA affinché il Learning incoming possa essere preso in carico dal Docente UNIFI.** 

#### **Una volta effettuata l'associazione da parte del SRI di Scuola, il docente può visionare e lavorare il LA.**

Se la Commissione di Scuola per la gestione dei LA incoming è composta da più Docenti, il Servizio Relazioni Internazionali di Scuola avrà anche il compito di Associare il Learning agreement al Docente membro della Commissione incaricato di validare il Learning, sulla base delle AD scelte dallo studente incoming:

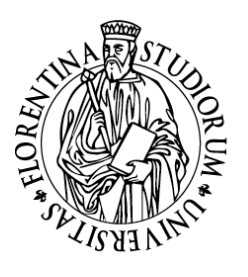

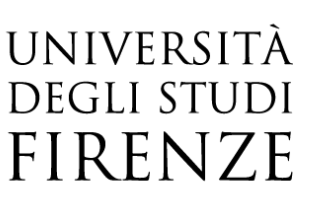

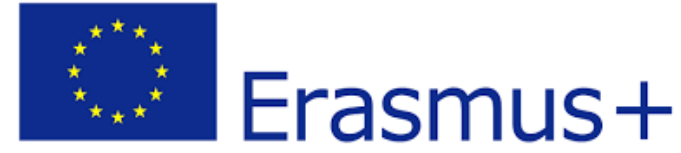

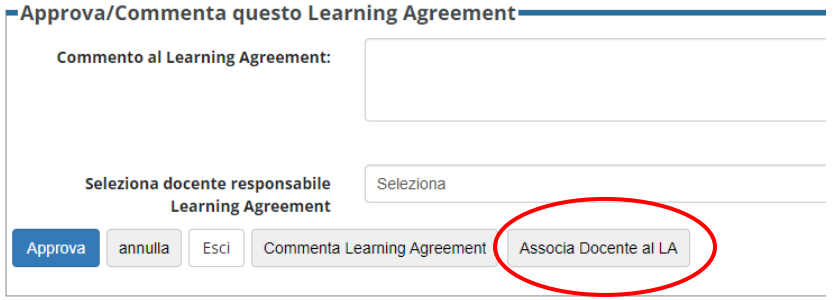

Una volta effettuata l'associazione del Learning agreement con il rispettivo studente incoming di esse3, lo stato del Learning passa da Non associato a Da commentare/approvare

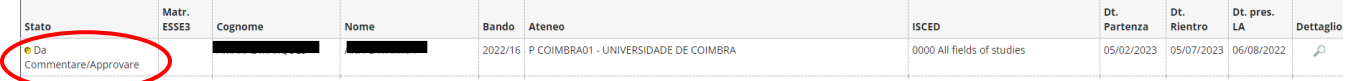

Cliccando su **Da commentare/Approvare**, il Docente UNIFI entra nella pagina di dettaglio del Learning agreement incoming:

<span id="page-18-0"></span>Secondo step: approvazione/Commento del Learning agreement incoming

Nella prima parte della pagina vengono visualizzati i dati dello studente incoming:

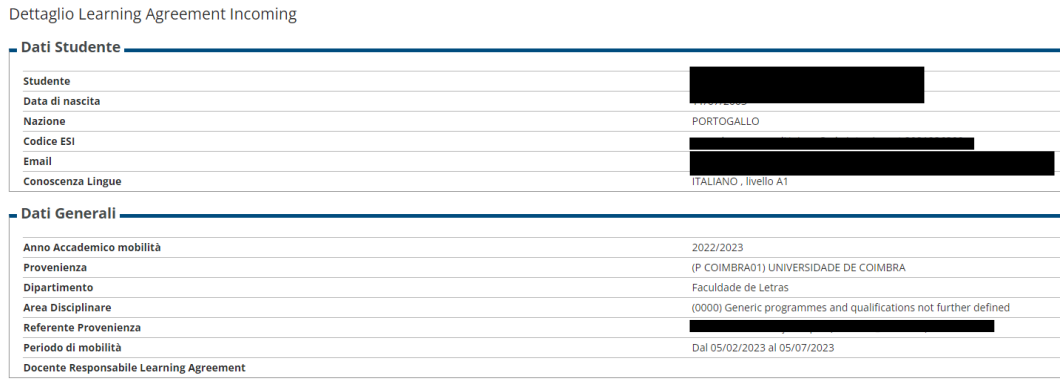

Nella seconda parte della pagina sono invece visualizzati fino a tre macro blocchi, che possono costituire un LA Incoming proveniente dal network EWP:

1. **Learning Agreement Approvato**: La prima versione approvata del LA, il BEFORE. Una volta che è stata approvata una prima versione, questa verrà sempre riportata dall'ateneo di provenienza nelle successive versioni del LA contenenti nuove modifiche proposte;

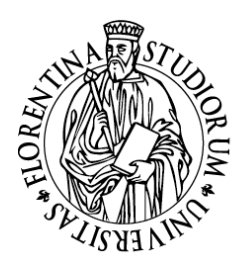

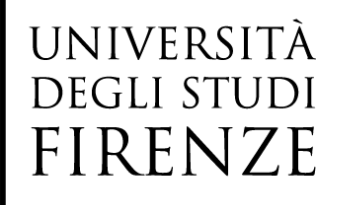

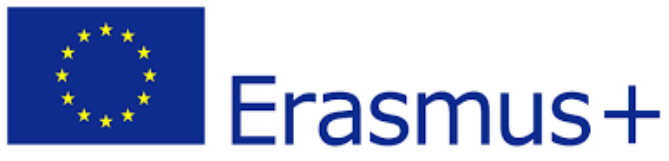

- 2. **Changes Approvati**: Ogni modifica al LA approvata, successiva alla prima approvazione, verrà riportata in questo blocco. Anche in questo caso queste informazioni verranno sempre riportate dall'ateneo di provenienza nelle successive versioni del LA contenenti nuove modifiche proposte;
- **3. Changes Proposti**: Questo blocco sarà presente ogni volta che l'ateneo di provenienza condividerà con noi un LA che contenga delle modifiche. **Questo vale anche per la prima versione del LA, che conterrà solo questo blocco.**

Tutti questi blocchi possono contenere le informazioni relative alle:

- 1. **Attività da sostenere in ateneo**: Corrispondono alle attività che lo studente verrà a sostenere nel nostro ateneo;
- 2. **Attività da riconoscere**: Attività che lo studente avrà riconosciute nell'ateneo di provenienza, al suo ritorno;
- 3. **Attività virtuali ed altre**: Attività che non rientrano nei primi due casi;
- 4. **Firme**: Questo blocco conterrà le firme che sono state apposte a questo LA. Nel caso in cui sia un LA approvato vi saranno tutte e tre le firme degli attori coinvolti. In caso di un LA da approvare vi saranno solo le firme dello studente e del responsabile presso l'ateneo di provenienza.

Nel caso del blocco dei "Changes Proposti" le singole tabelle relative alle attività didattiche conterranno l'informazione che una data attività è stata eliminata o aggiunta e la motivazione ufficiale (che non sarà presente in caso di prima proposta di approvazione):

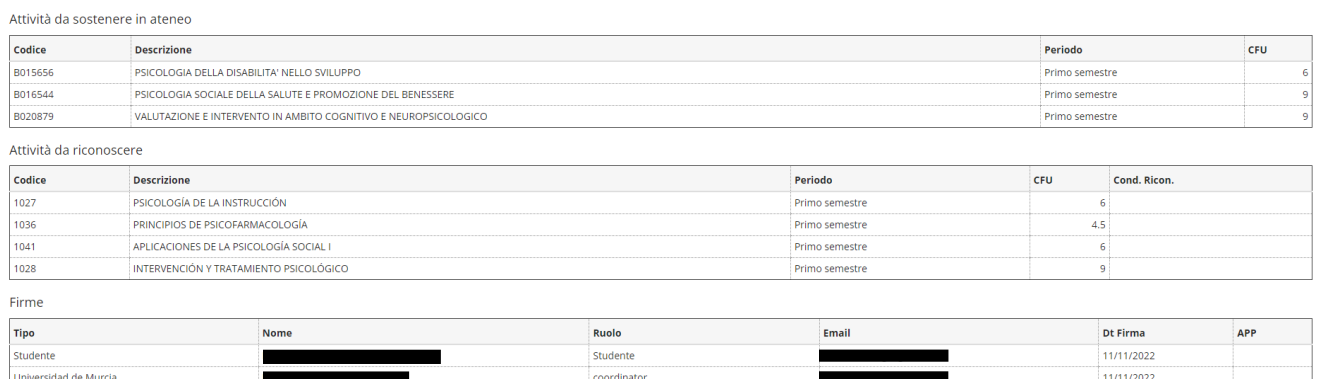

## Il Docente UNIFI può

✓ Inserire un eventuale commento (facoltativo) e APPROVARE il Learning agreement, cliccando su **Approva**

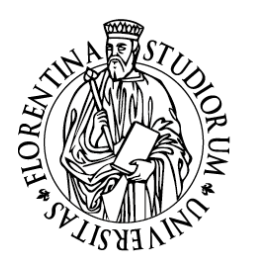

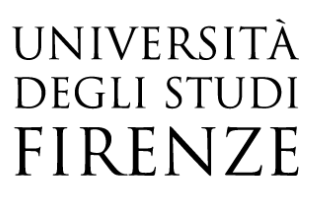

Esci Commenta Learning Agreement

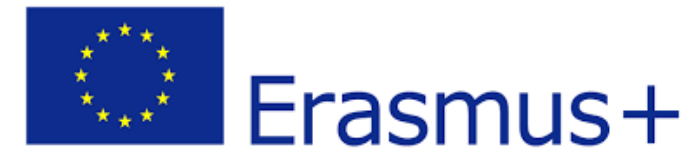

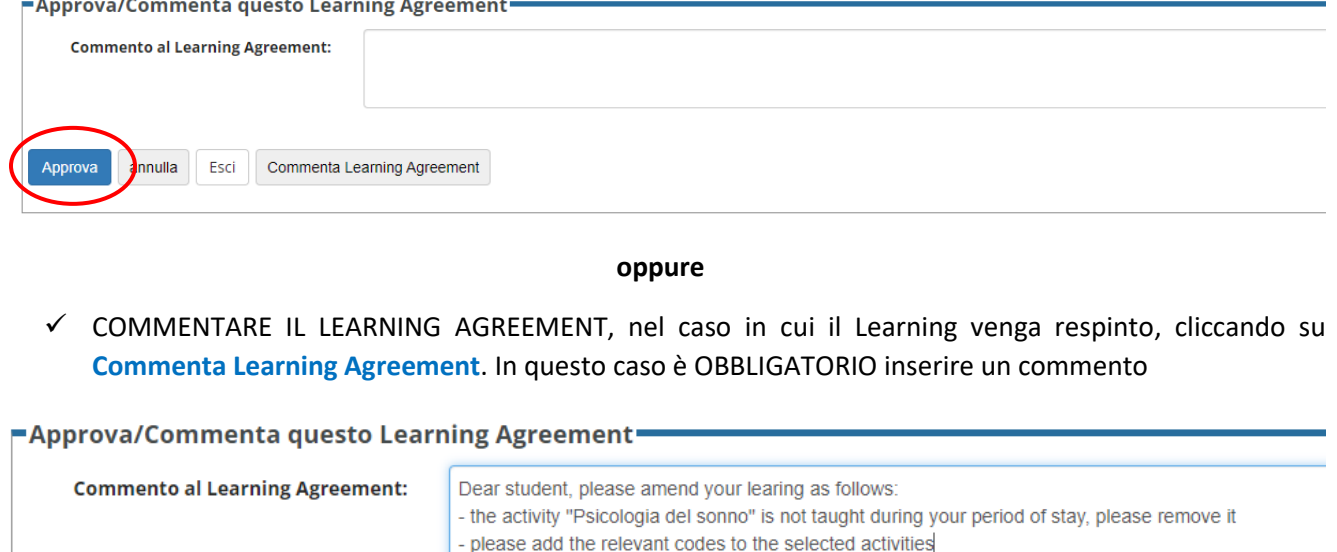

Ad operazione effettuata con successo, lo studente incoming e l'Ateneo estero visualizzeranno l'informazione aggiornata sul loro gestionale informatico e riceveranno anche comunicazione via email.

Una volta inviato il nostro commento/approvazione non rimarrà che attendere la risposta dell'ateneo di provenienza. Nel caso si sia inviato un commento, il partner dovrebbe rispondere con una versione modificata del LA che il Docente UNIFI dovrà andare di nuovo a lavorare esattamente come spiegato finora.

Nel caso si sia inviata un'approvazione, il partner estero deve rispondere inviando la versione finale del LA. Non sempre il partner risponde con la versione approvata del LA in conseguenza della nostra approvazione È quindi presente una funzionalità che, tramite pulsante, permette di richiedere l'ultima versione del LA al partner.

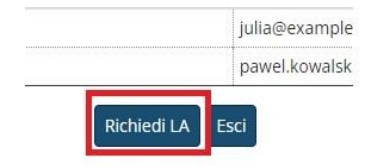

Approva

annulla

Una volta ricevuta la versione finale dal Partner, lo stato del Learning agreement diventa

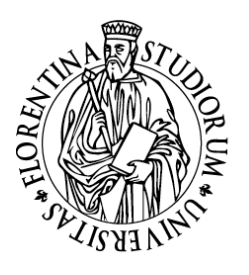

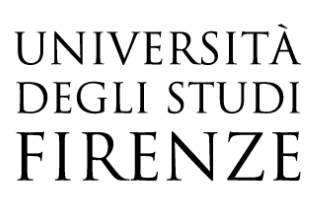

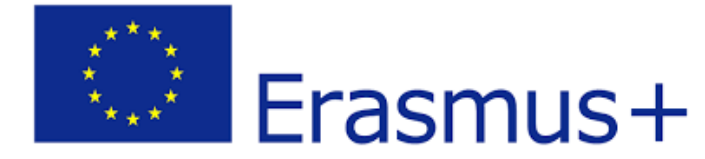

Approvato e con libretto

# <span id="page-21-0"></span>Contatti

Per problemi di natura informatica: Ufficio Mobilità Internazionale, [erasmus\(AT\)adm.unifi.it,](mailto:outgoing.erasmus@unifi.it) tel. 055.2756973